## [Category for graduate students] Electronic Application Manual for Supervising Professors

- How to respond to applications from graduate students
- 1) When a graduate student makes an electronic application, a confirmation/approval request email will be sent to the RU email address.
- 2) Click the URL provided in the email 1) to access the application details confirmation screen (SmartDB).
- 3) Download and check the attached application format (Excel) and attached documents (PDF).
- 4) If there are no particular problems after checking, please select the "予算執行区分/Budget execution options" in the section of "Supervising Professor's use only".
  - $\rightarrow$  If (2) is selected, please enter "Budget Name" "Department in charge" and "Supervising Professor in charge" in the text field.
  - $\rightarrow$  Both (2) and (3) can be selected at the same time.
  - → If the content of the application from the graduate student is insufficient, please click "差戻し/Decline."
- 5) Once you click "承認/Approve," the application will be submitted to the RARA Office.

The RARA Office will check various requirements upon arrival at the office, and the payment will be made if there are no problems.

→If "差戻し/Decline" is made at the RARA Office, the graduate student will have to reapply. Please reconfirm and approve it again.

## ■ Other exceptional application methods

(Such as making a lump-sum payment to a contractor in advance with other research fund , and then appropriating a portion of the amont paid with the research fund under this program.)

- 0) Graduate students go through the application process as usual, and the supervising teacher checks (2) & (3) in the "Budget execution options" and fills in the necessary information.
- 1) The office in charge receives applications from the supervising professor for the use of such research funds.
- 2) The office in charge processes withdrawals according to the request of the supervising professor.
- 3) The office in charge makes a request to the RARA Office to transfer the amount to be appropriated under the Scheme.
- 4) The RARA Office will account for it based on the transfer request in 3).

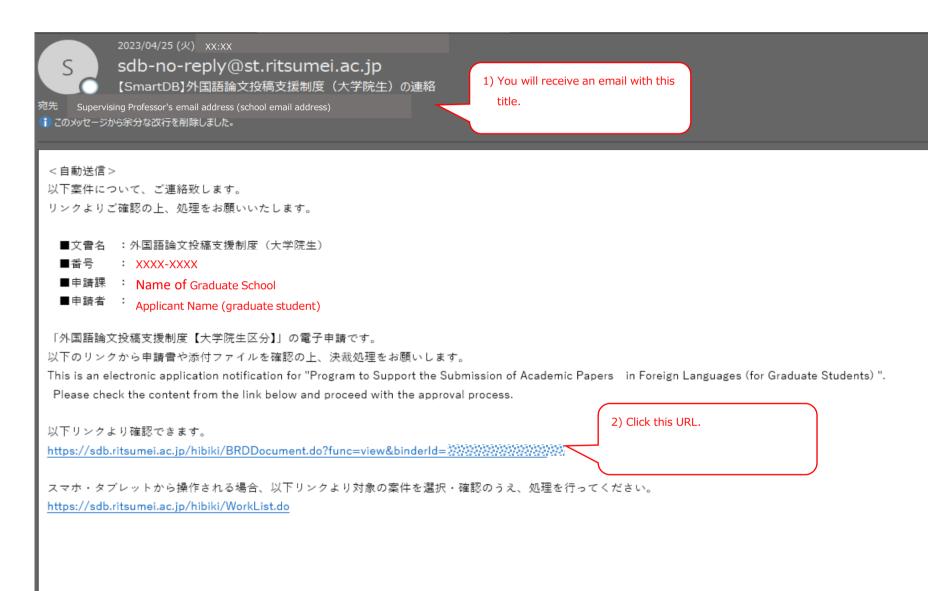

☑ 次の担当者へ自動でメール通知する メール通知 チェックを入れたままにしてください。チェックを外すと次の方にメール連絡されません。 Leave it checked. If you uncheck it, the next person will not be contacted by email. ■閲覧権設定用ブロック Q 追加閲覧権 ※追加で閲覧権が必要な場合は 設定してください。 アクティビティ名 実施日時 🕍 5) Click this (the application will be Start 2023/04/25 15:10 Applicant (graduate sent to the RARA Office). 人 承認 進行中 キャンセル/Cancel 保存/Save 更新履歴/Update history 承認/Approve 差戻し/Decline